# 華南銀行網路銀行與 ATM 元件安裝說明

## 華南銀網路銀行與 ATM 元件安裝說明

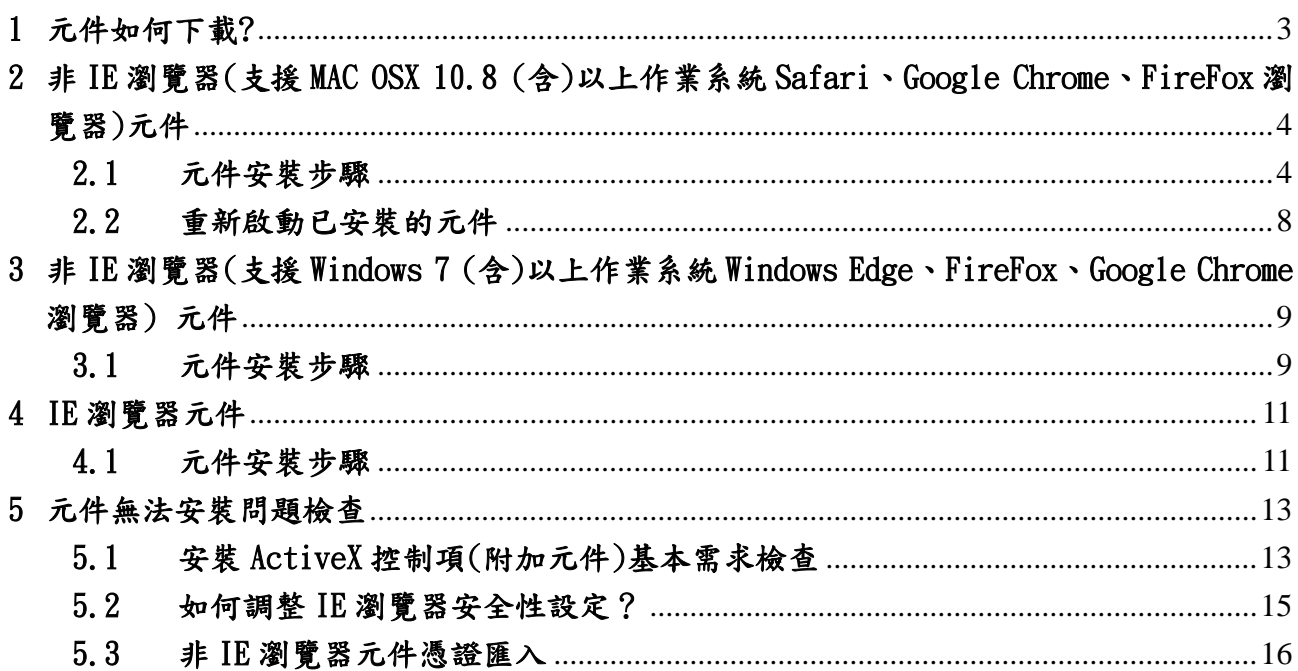

## <span id="page-2-0"></span>1 元件如何下載?

網路 ATM:

當元件未安裝或是未啟動時,進入網路 ATM 會出現元件下載頁面。點選紅框所標示的元 件安裝檔案下載連結下載安裝檔案。

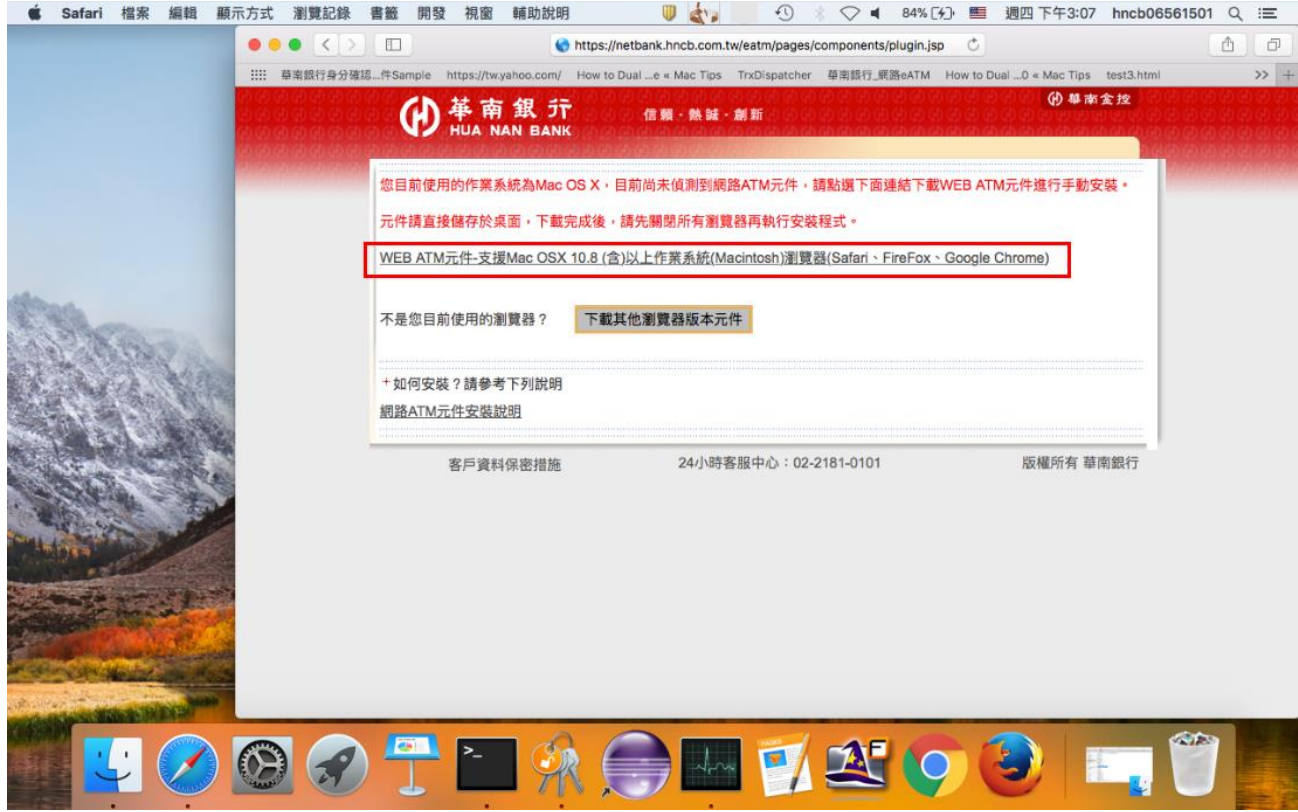

## 網路銀行、線上服務專區、e 手包辦繳費網:

使用網路銀行、線上服務專區、e 手包辦繳費網,請先於網銀登入頁的公告事項進入元件 下載頁面下載元件至電腦桌面後再執行安裝。

I.

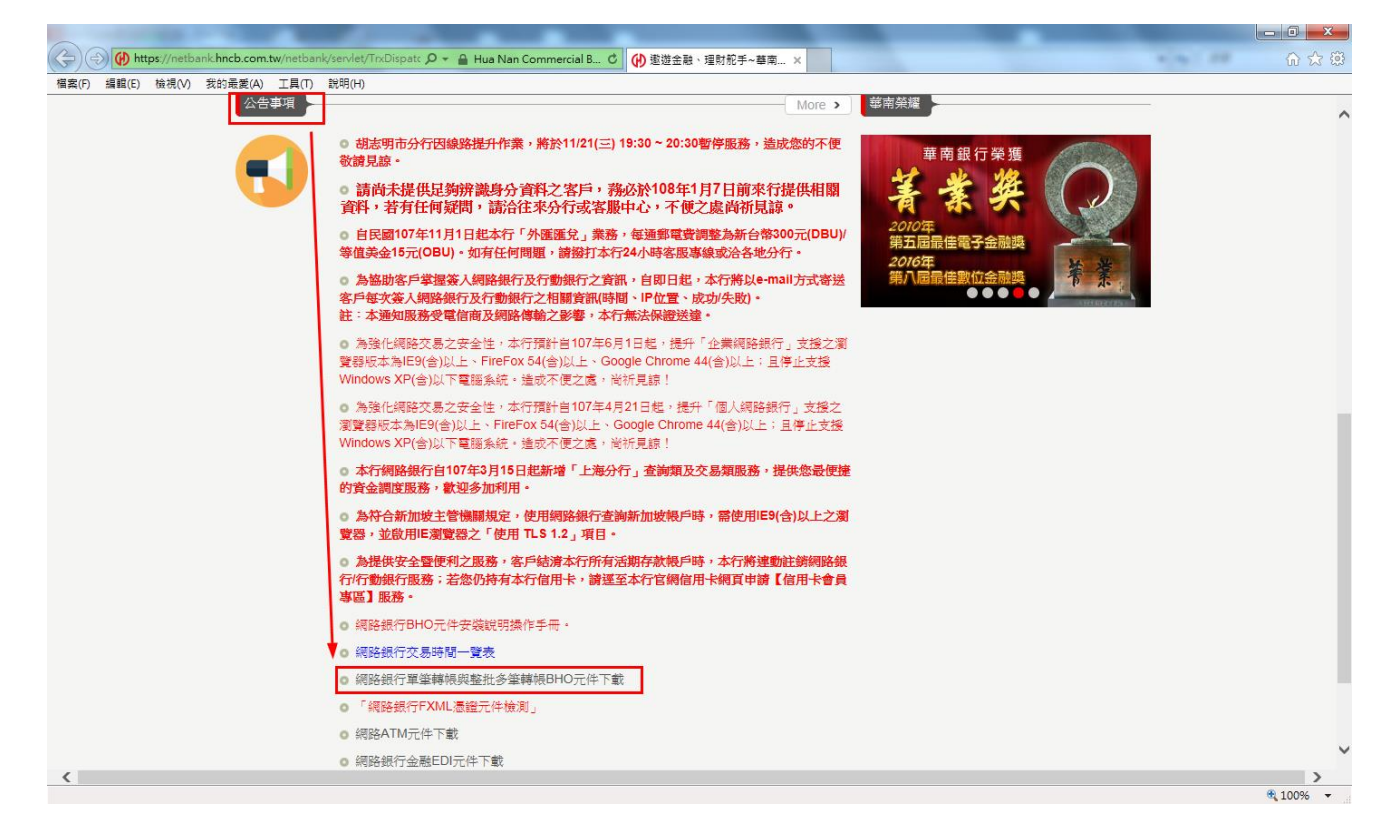

## 元件下載頁:

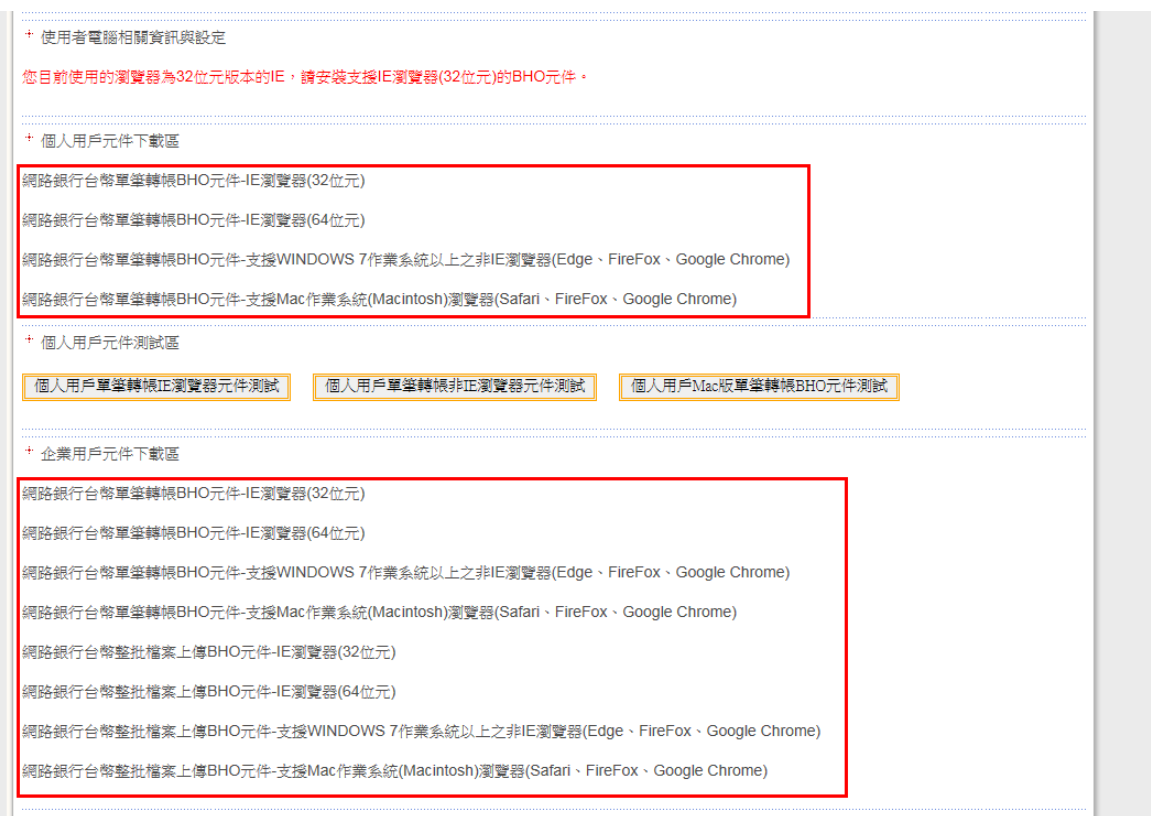

<span id="page-3-0"></span>2 非 IE 瀏覽器(支援 MAC OSX 10.8 (含)以上作業系統 Safari、Google Chrome、FireFox 瀏覽器)元件

# <span id="page-3-1"></span>2.1 元件安裝步驟

(1) 下載完成後,點選安裝檔案進行安裝。

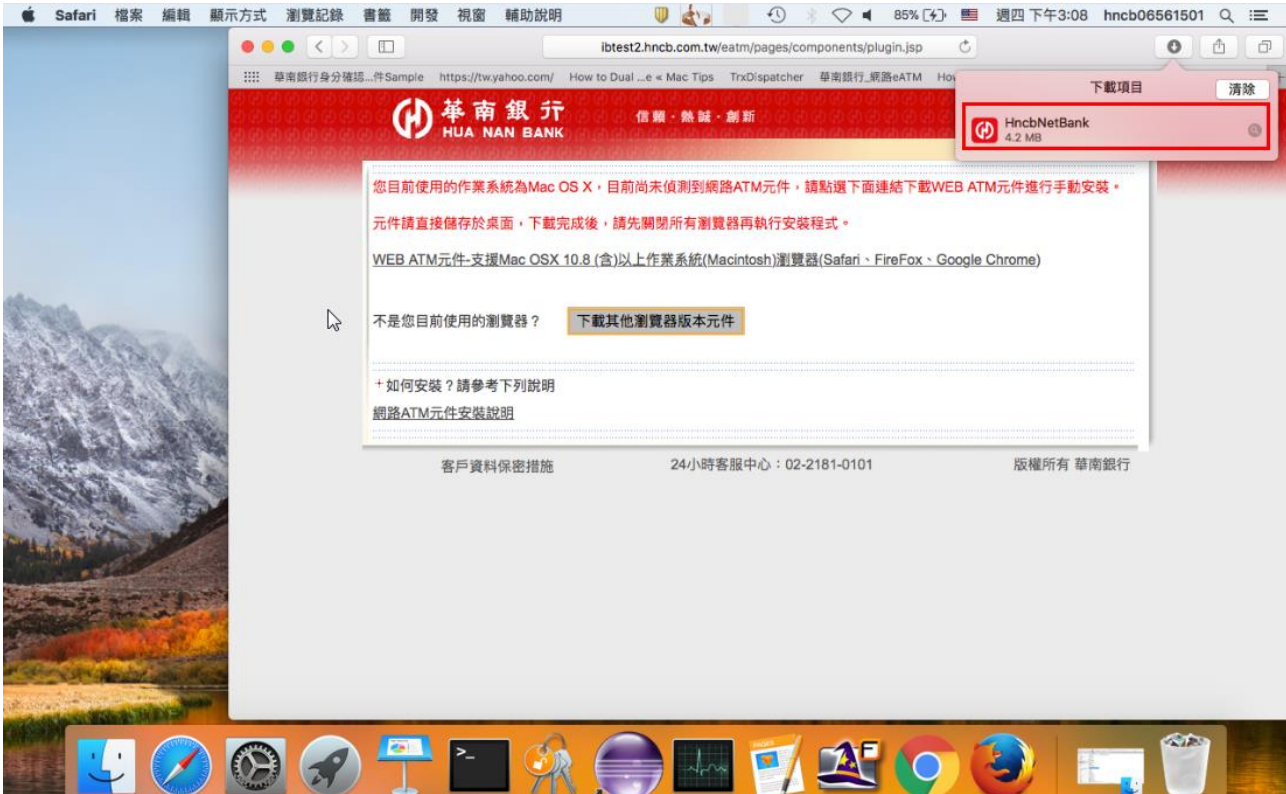

(2) 若出現下圖系統攔阻訊息,請至「系統偏好設定」→「安全性與隱私」。

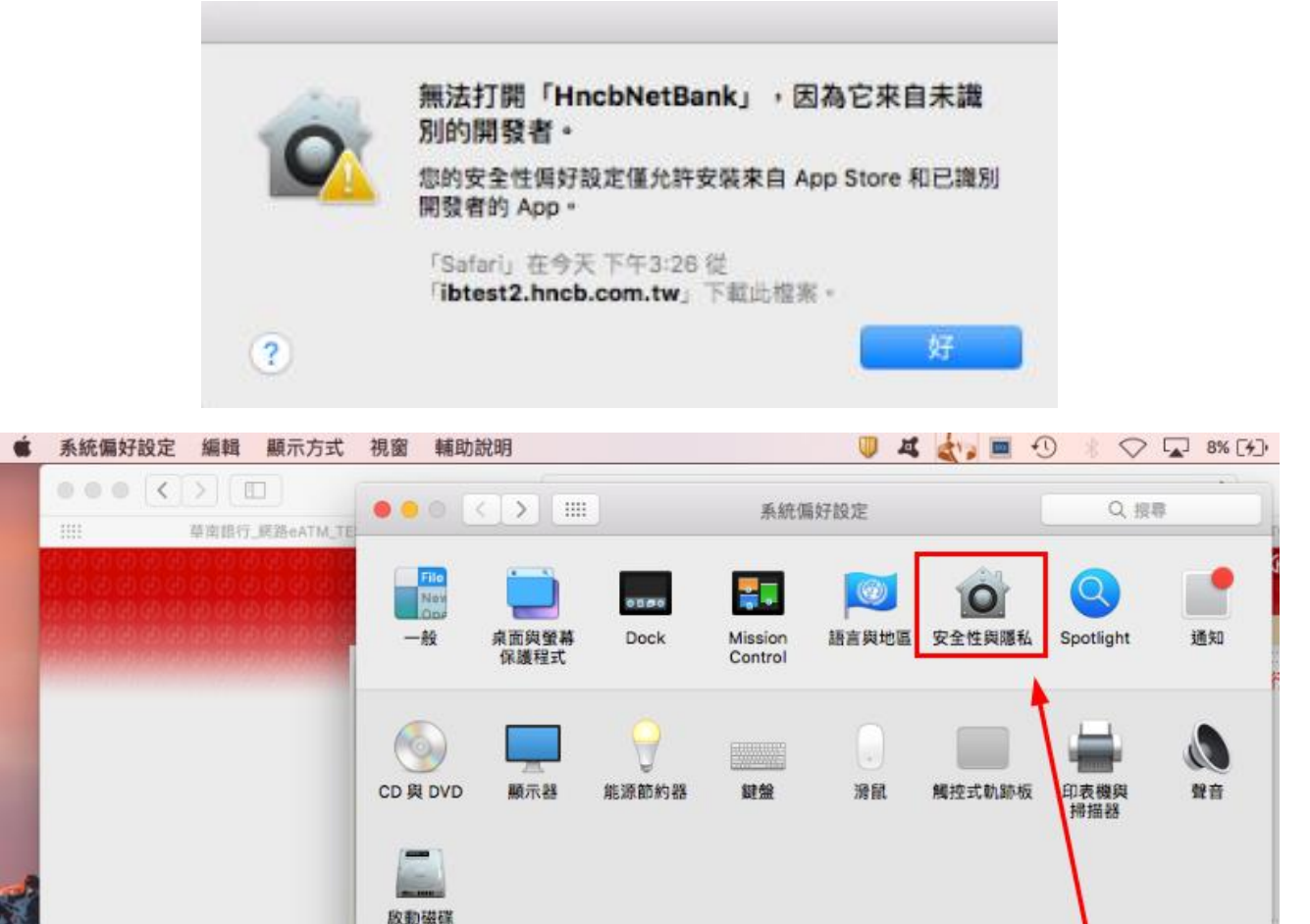

8

藍牙

 $\odot$ 

日期與時間 Time Machine

延伸功能

 $\left( 1\right)$ 

輔助使用

**BOROFTLO** 

€

共享

极

網路

GR

 $\omega$ 

Internet

楊號

 $\mathbf{\hat{a}}$ 

 $\blacksquare$ Symantec

QuickMenu

25

使用者與群組 分級保護控制

App Store

Siri

aß,

iCloud

11

臺

Java

 $\supset$ 

 $\omega$ 

(3) 開啟「安全性與隱私」畫面後,看到如紅框所標示之文字,確認開頭為 「HncbNetBank」後,點選「強制打開」。

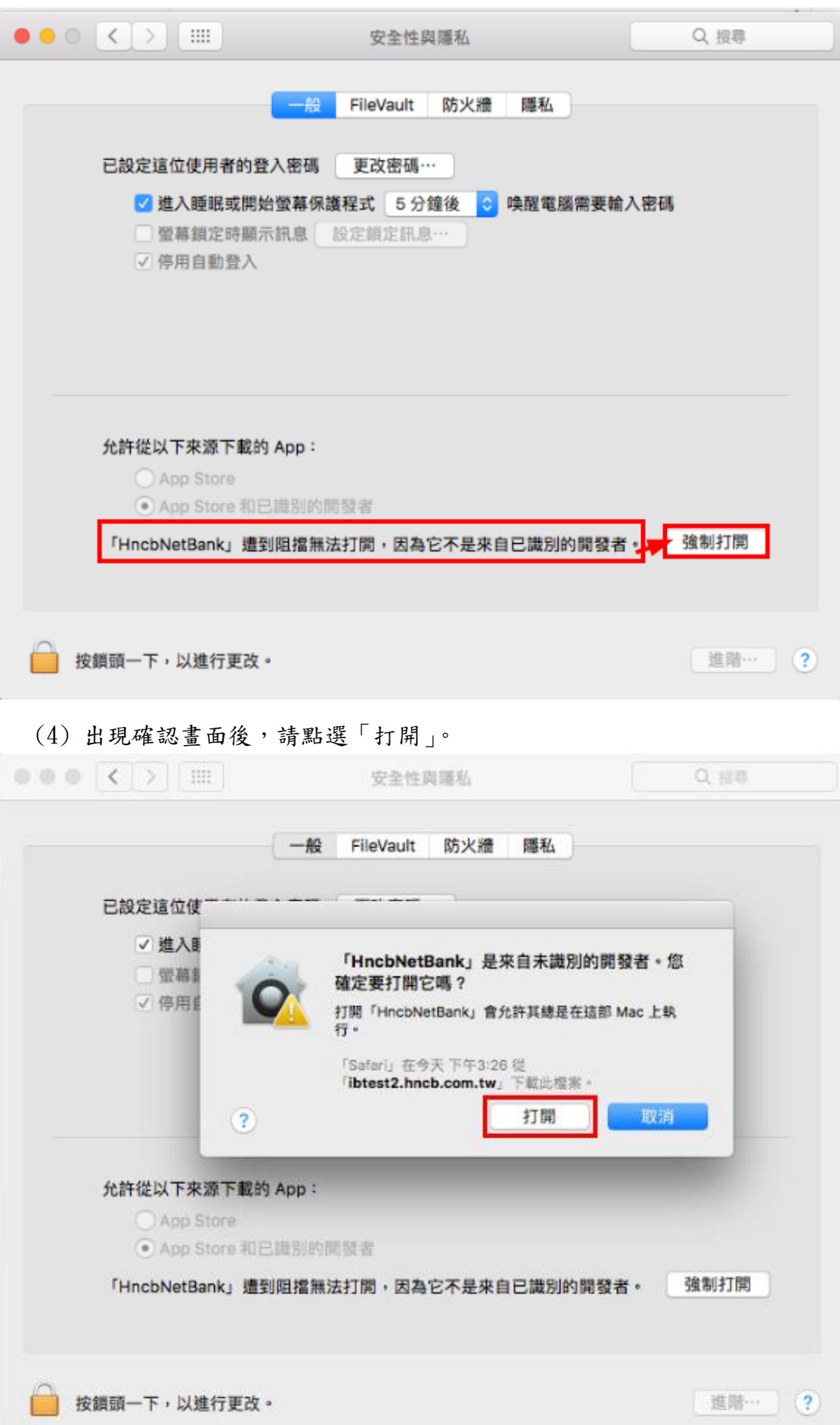

(5) 出現下圖對話視窗,請點選「移動到"應用程式"檔案夾中」。

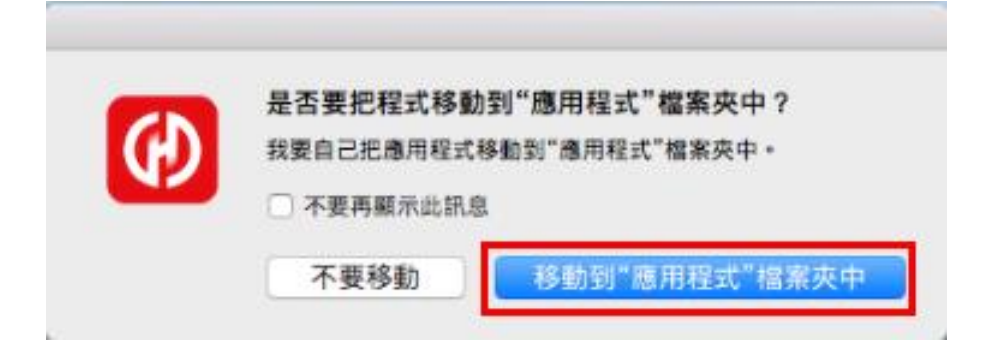

(6) 出現憑證安裝畫面,請點選「安裝」。

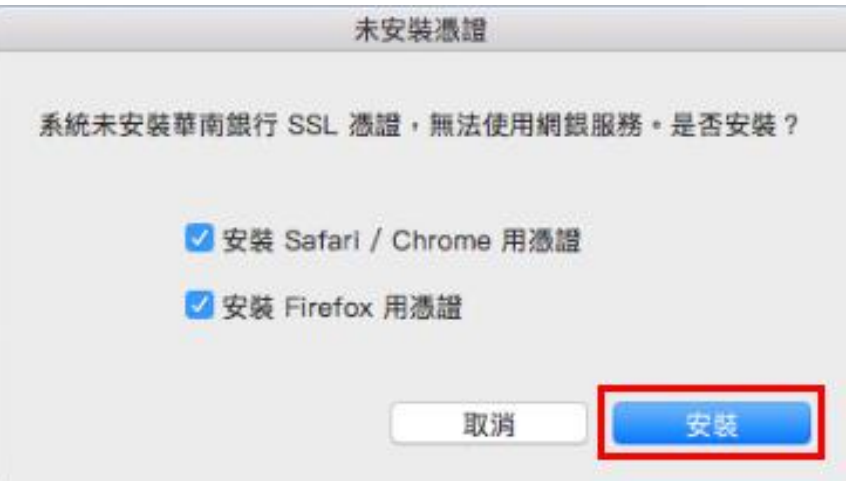

(7) 安裝憑證時會需要輸入電腦使用者名稱和密碼來進行安裝,請在輸入完使用者 名稱和密碼(若無設定使用者密碼可不必輸入)之後,點選「好」。

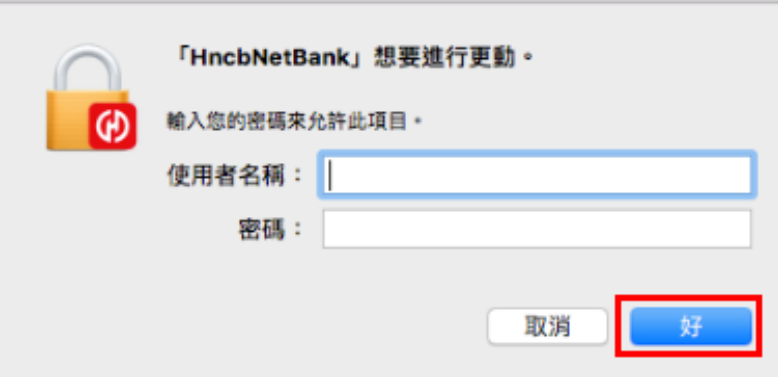

(8) 安裝完成,元件服務會自動啟動,確認出現下圖畫面後,即可執行網路 ATM。

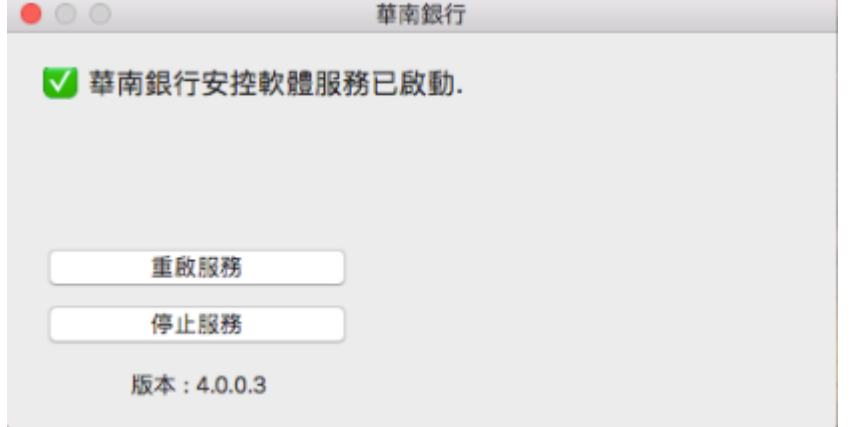

## <span id="page-7-0"></span>2.2 重新啟動已安裝的元件

若要重新啟動已安裝的元件,請開啟 Finder,在「應用程式」項目中找到「HncbNetBank」 後點擊滑鼠左鍵兩次執行該應用程式,等待「華南銀行安控軟體服務已啟動」字樣出現 即可。

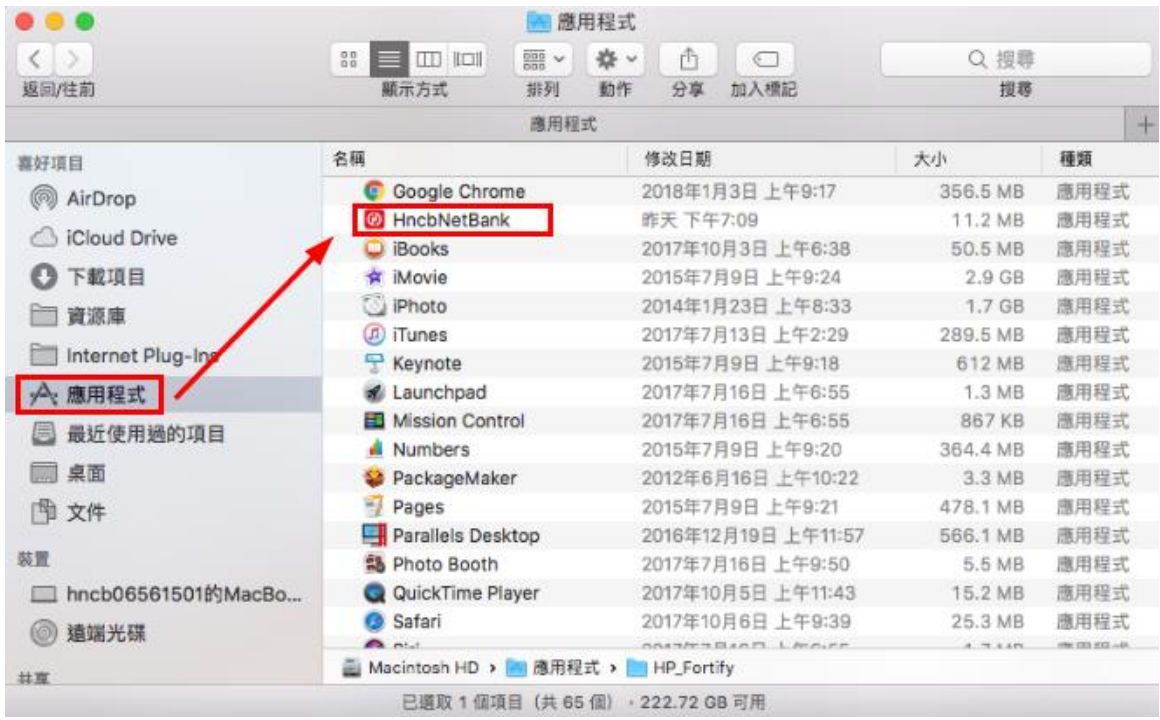

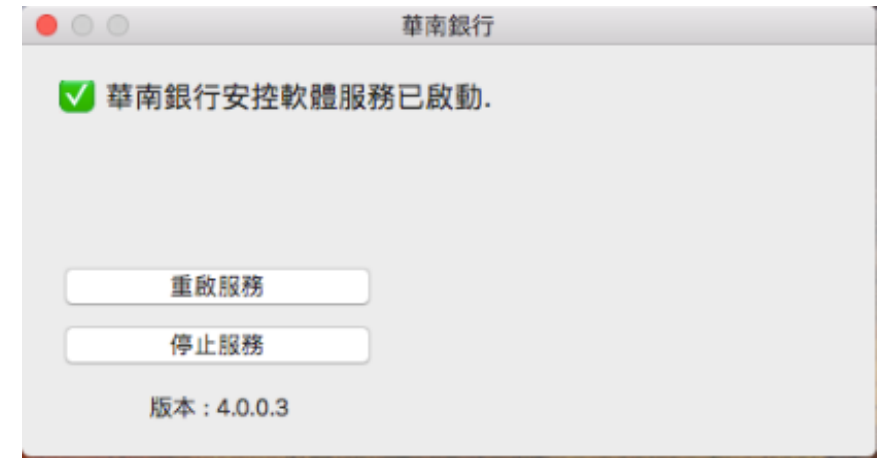

- <span id="page-8-1"></span><span id="page-8-0"></span>3 非 IE 瀏覽器(支援 Windows 7 (含)以上作業系統 Windows Edge、FireFox、Google Chrome 瀏覽器) 元件
	- 3.1 元件安裝步驟
		- (1) 將元件下載至桌面,關閉所有瀏覽器,點選圖示安裝。

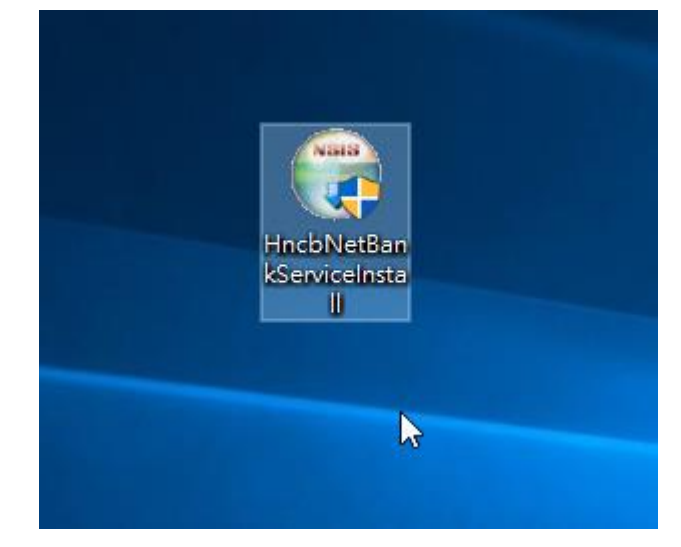

(2)點選「安裝」開始安裝。

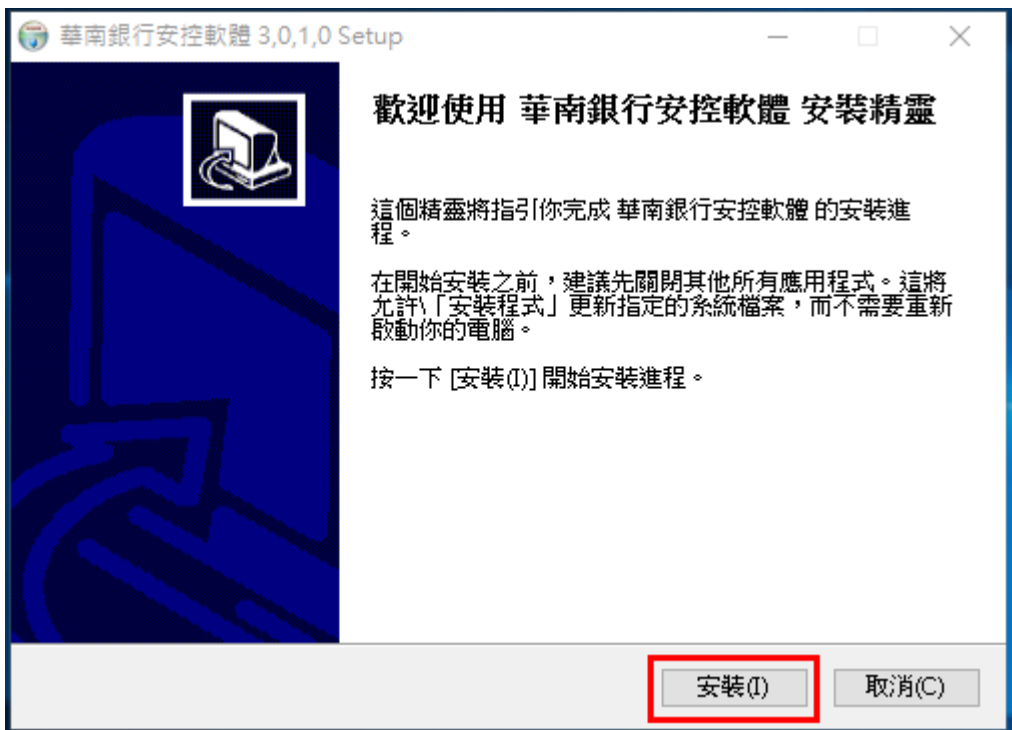

(3)安裝完成,點選「關閉」離開安裝畫面。

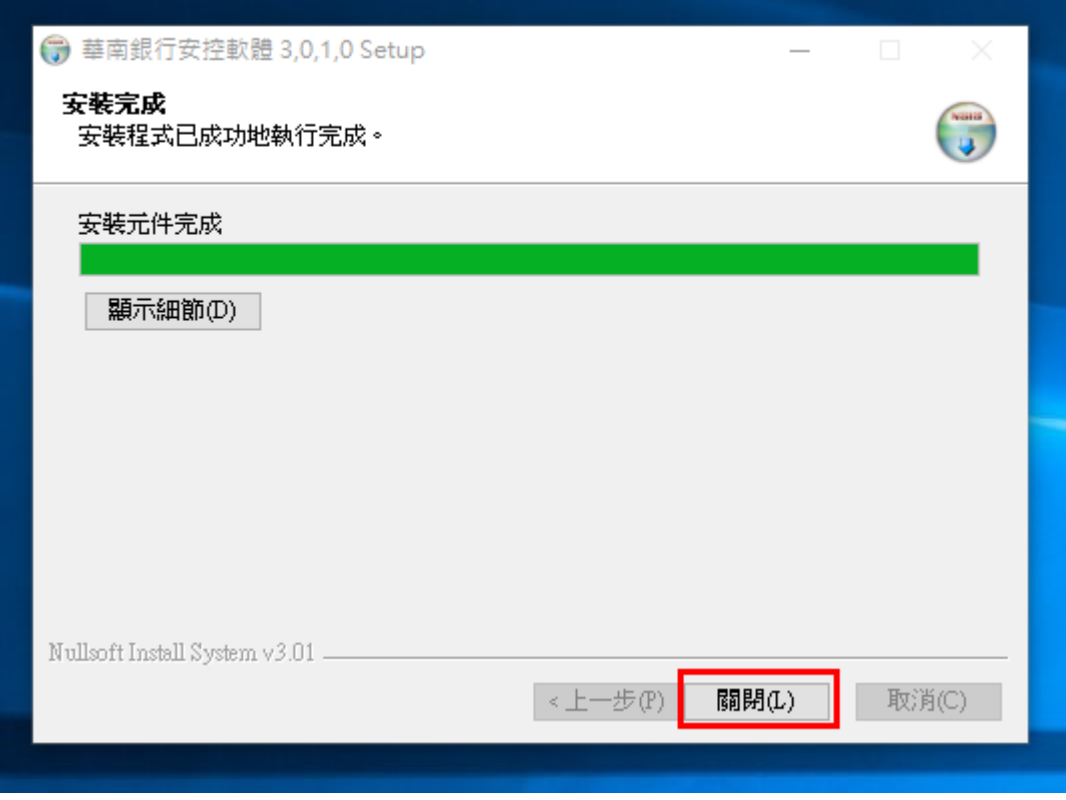

(4)確認元件已安裝並出現在工具列中。

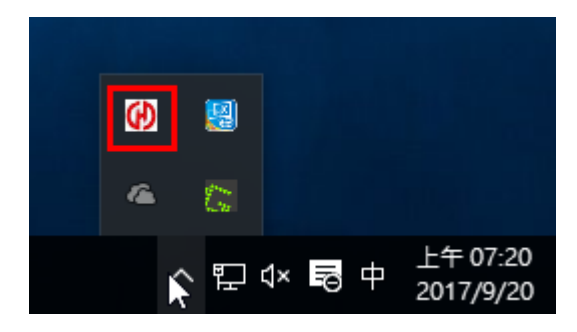

(5)重新開啟瀏覽器,即可使用。

## <span id="page-10-1"></span><span id="page-10-0"></span>4 IE 瀏覽器元件

## 4.1 元件安裝步驟

(1) 將元件下載至桌面,關閉所有瀏覽器,點選圖示安裝。

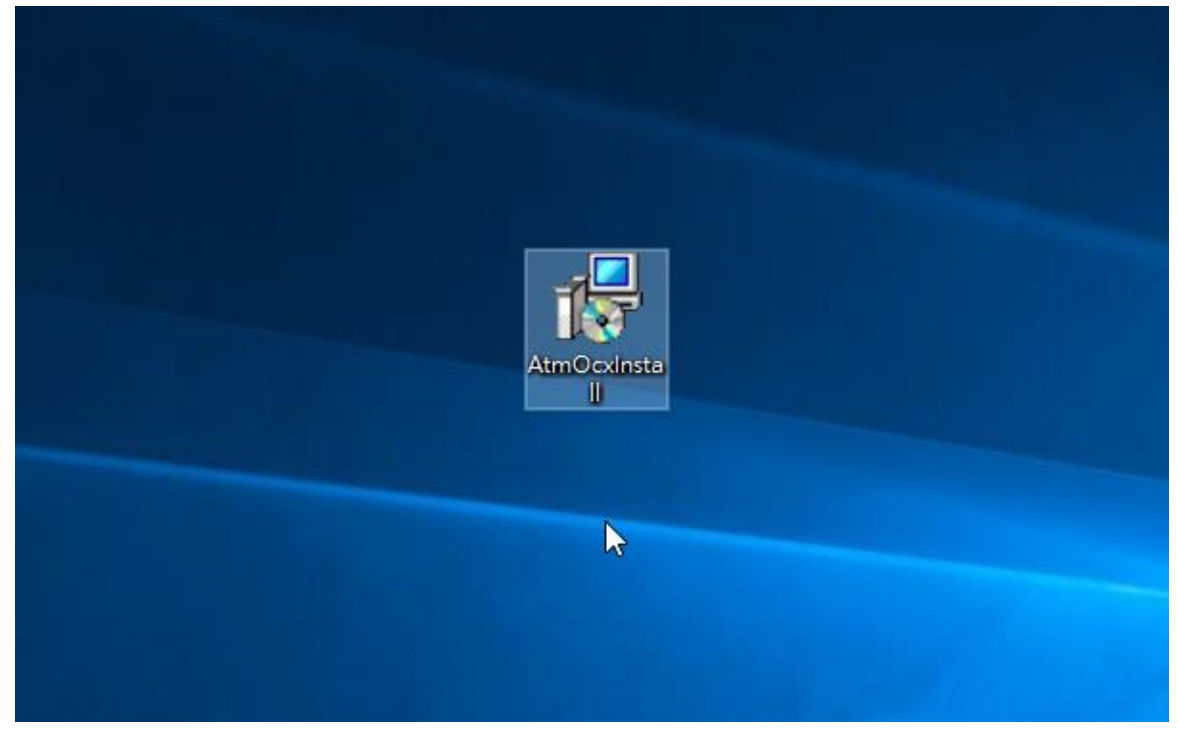

(2)點選「下一步」開始安裝。

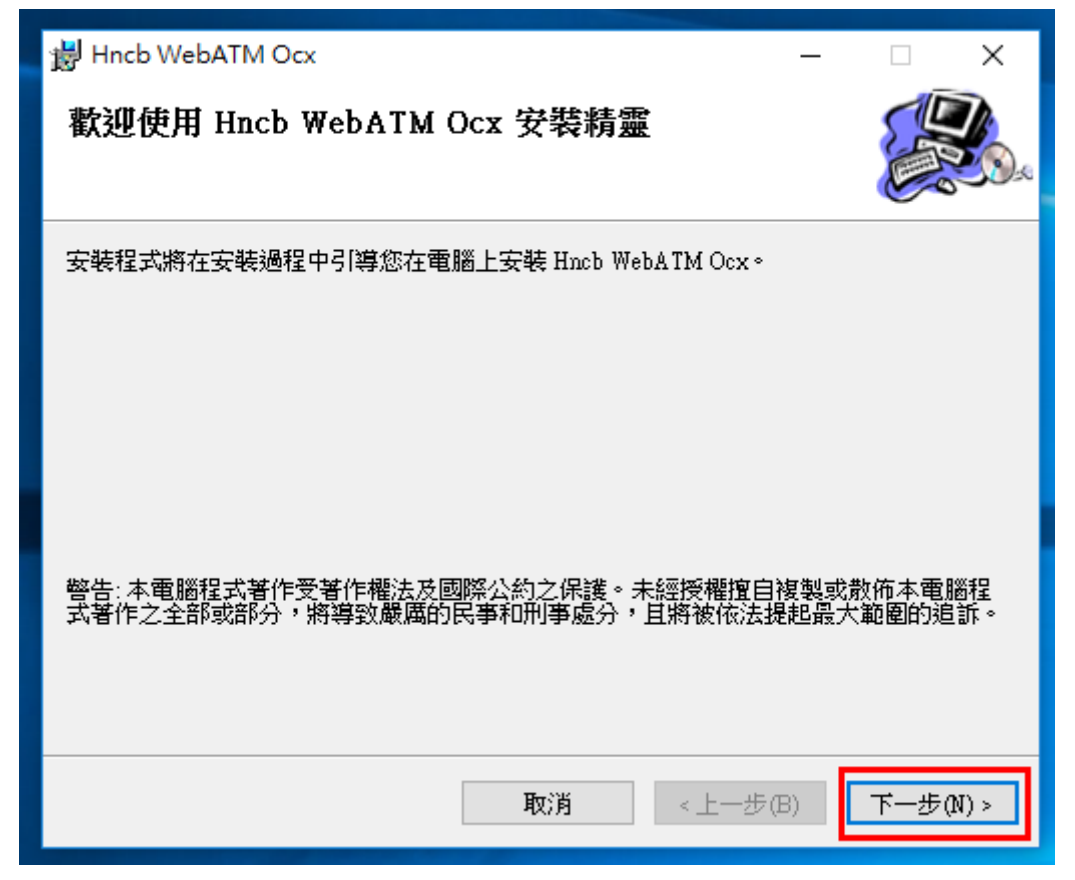

(3) 無須做任何調整,點選「下一步」繼續安裝。

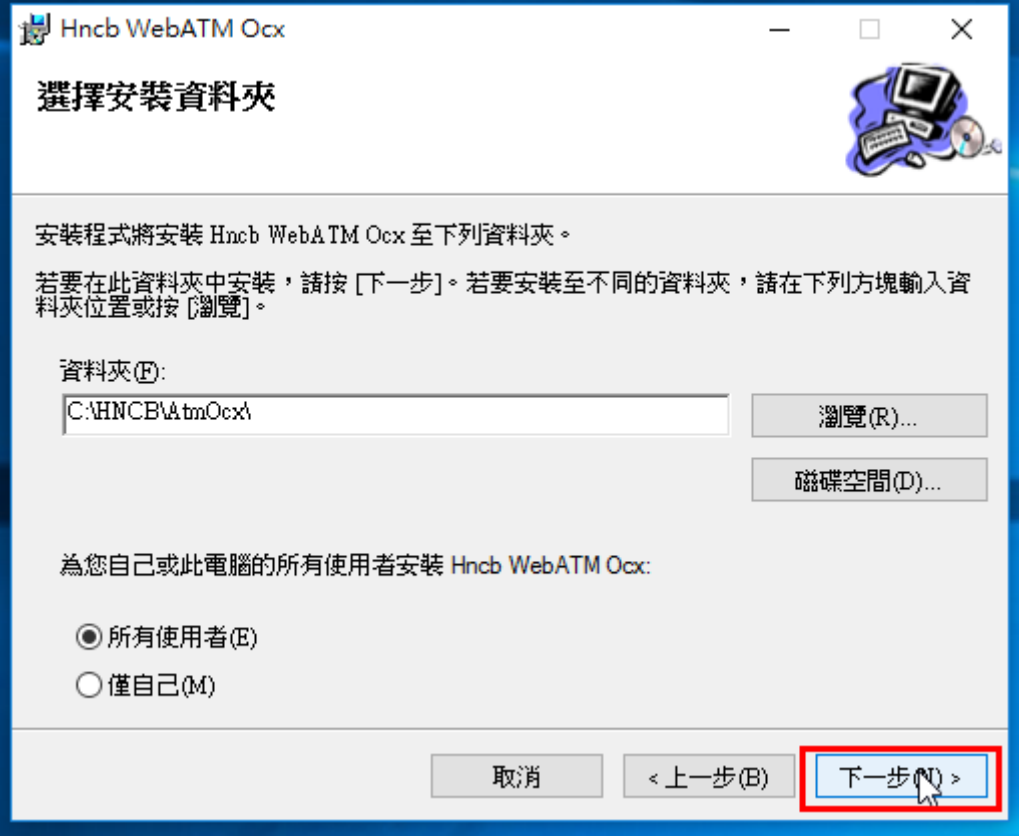

L

(4)安裝完成後,點選「關閉」,重新開啟 IE 瀏覽器即可使用。

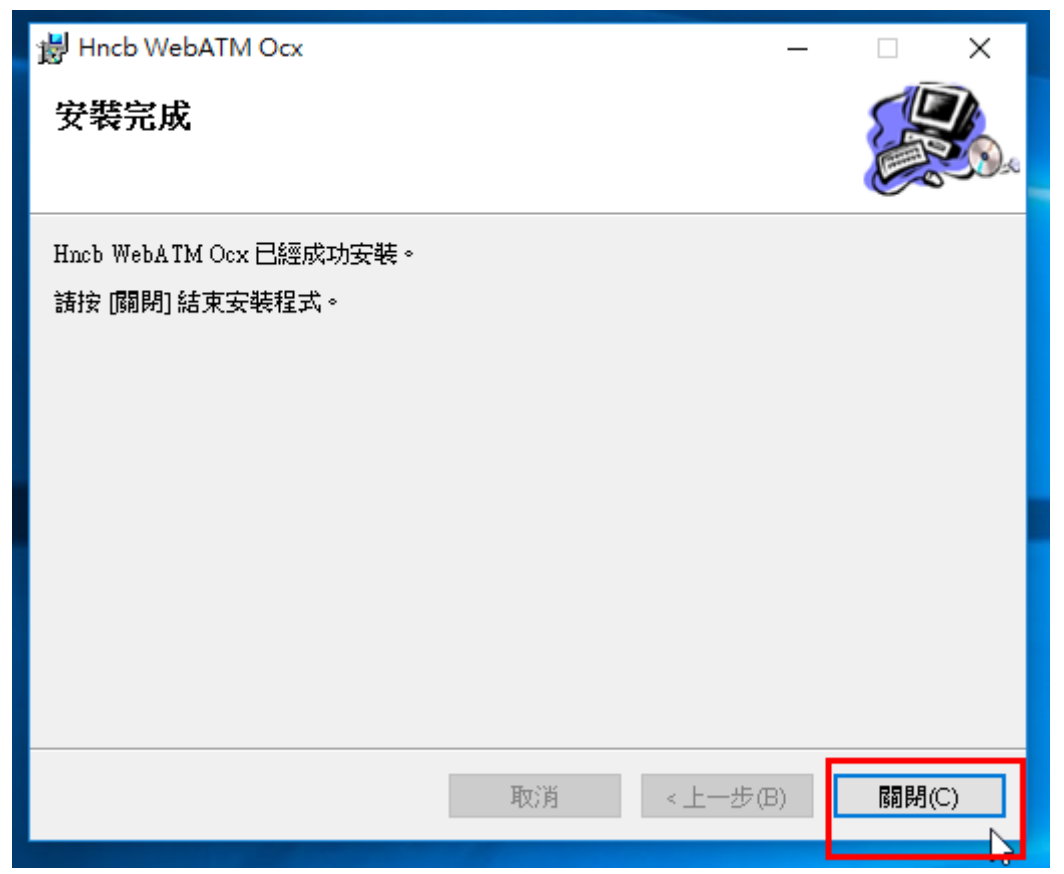

## <span id="page-12-1"></span><span id="page-12-0"></span>5 元件無法安裝問題檢查

#### 5.1 安裝 ActiveX 控制項(附加元件)基本需求檢查

- (1) 需有 Administrator 權限。
- (2) 以系統管理者身份執行 IE 瀏覽器。

檢查使用者帳號設定相關資訊,是否為「系統管理員」權限。

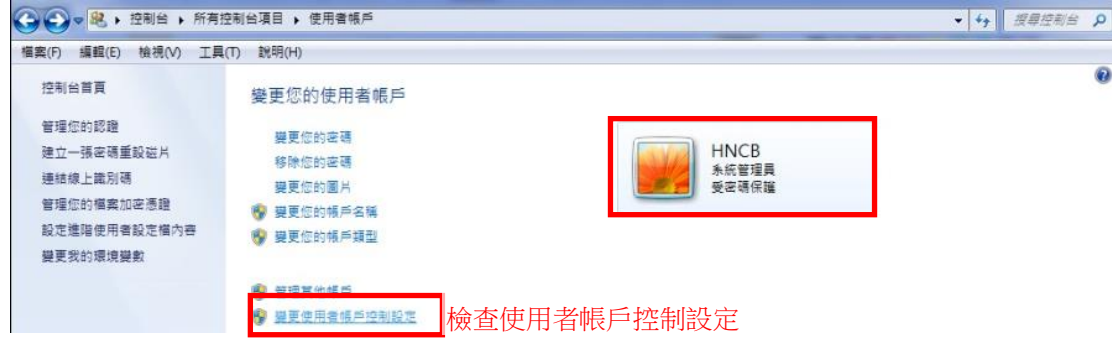

- (3) IE 之安全性設定可能須調整(詳見 5.2)。
- (4) IE 之封鎖快顯視窗功能或程式可能須關閉。

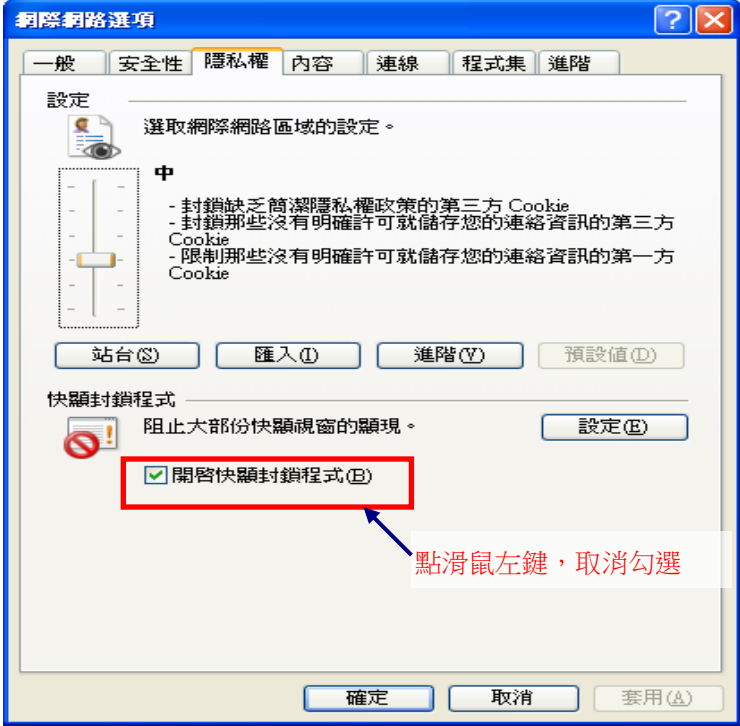

- (5) 部分防毒/防駭/防火牆等軟體可能須關閉。
- (6) 可能須把網站加入 IE 信任的網站。

(7) 請確認「工具」→「相容性檢視設定」的勾選是否已勾選。(如下圖)

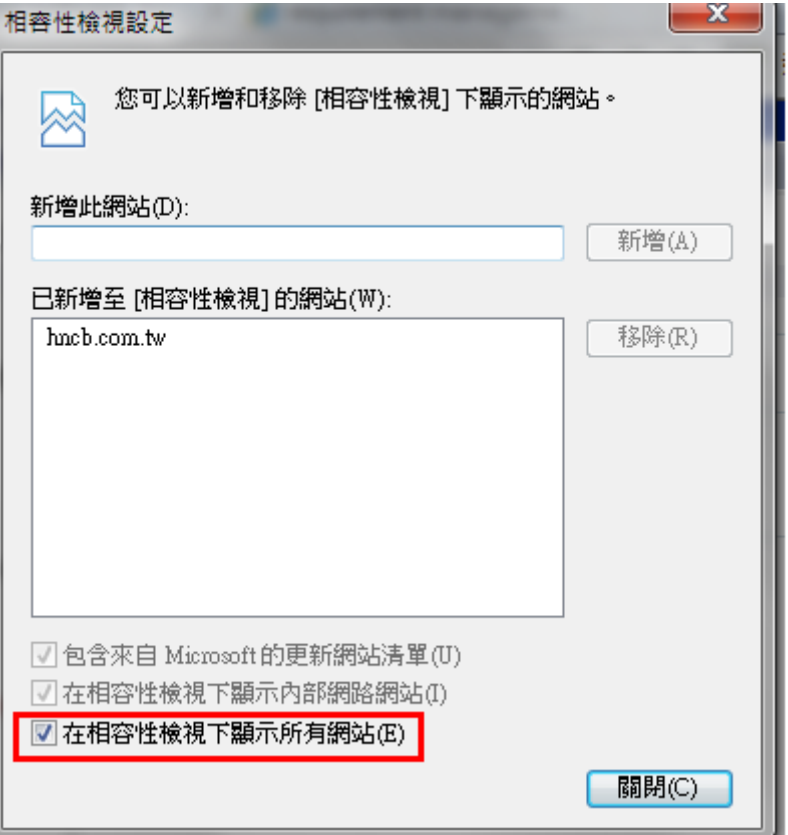

 $(8)$  請確認「工具」→「相容性檢視設定」 是否已經將 hncb.com.tw 網址加入,若 無,請於上方欄位輸入 hncb. com. tw 網址後,再點擊新增。(如下圖)

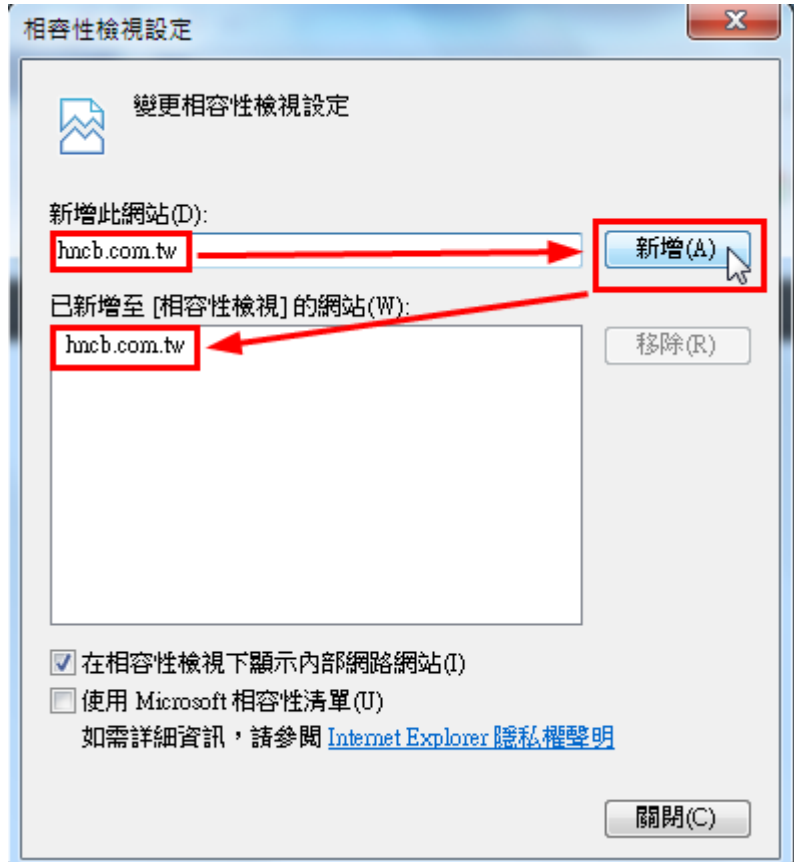

(9) 請檢查「工具」 或 「安全性」→取消「Activex 篩選」的勾選。(如下圖)

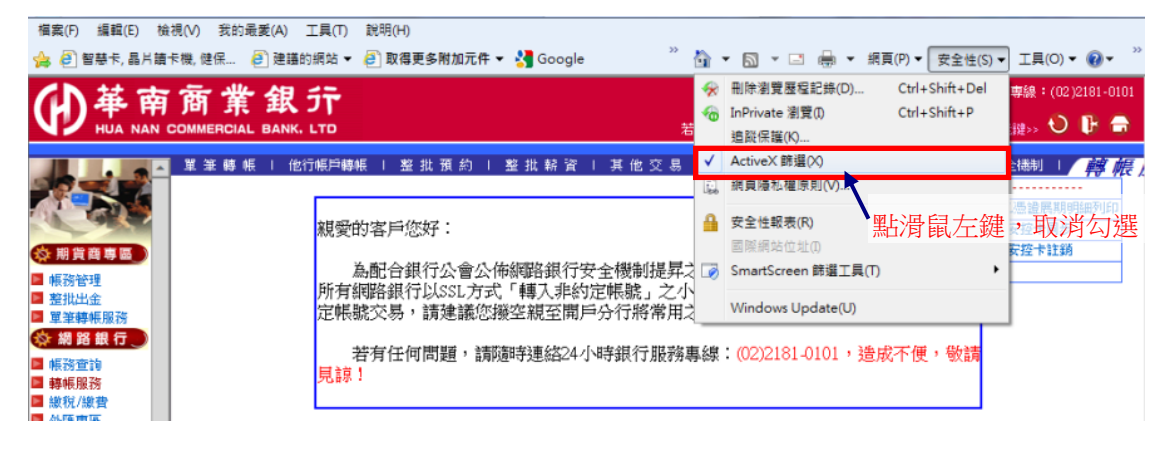

## <span id="page-14-0"></span>5.2 如何調整 IE 瀏覽器安全性設定?

ActiveX 控制項設定需依下列方式設定,控制項才能正常的下載、安裝至使用者的電 腦中。

- (1) 瀏覽器 IE11 (Windows 7 以上): 執行【工具】→【網際網路選項】→【安全性】→【網際網路】→【自定等級】 →【安全性設定】,將下列 ActiveX 控制項設定為【啟用】或【提示】,變更 設定後,按【確定】按鈕即完成變更。
	- o 【下載已簽署的 ActiveX 控制項】設定為【提示】。
	- o 【自動提示 ActiveX 控制項】,變更設定為【啟用】。
	- o 【執行 ActiveX 控制項與外掛程式】設定為【啟用】。
	- o 【執行標示為安全的 ActiveX 控制項指令碼\*】設定為【啟用】。

## <span id="page-15-0"></span>5.3 非 IE 瀏覽器元件憑證匯入

在 WINDOWS 作業系統環境下使用 FireFox 瀏覽器,在安裝完成 Service 元件之後, 若還是被要求安裝元件,請嘗試匯入 Service 元件憑證來排除問題。

匯入方法如下:

1.開啟 Fire Fox

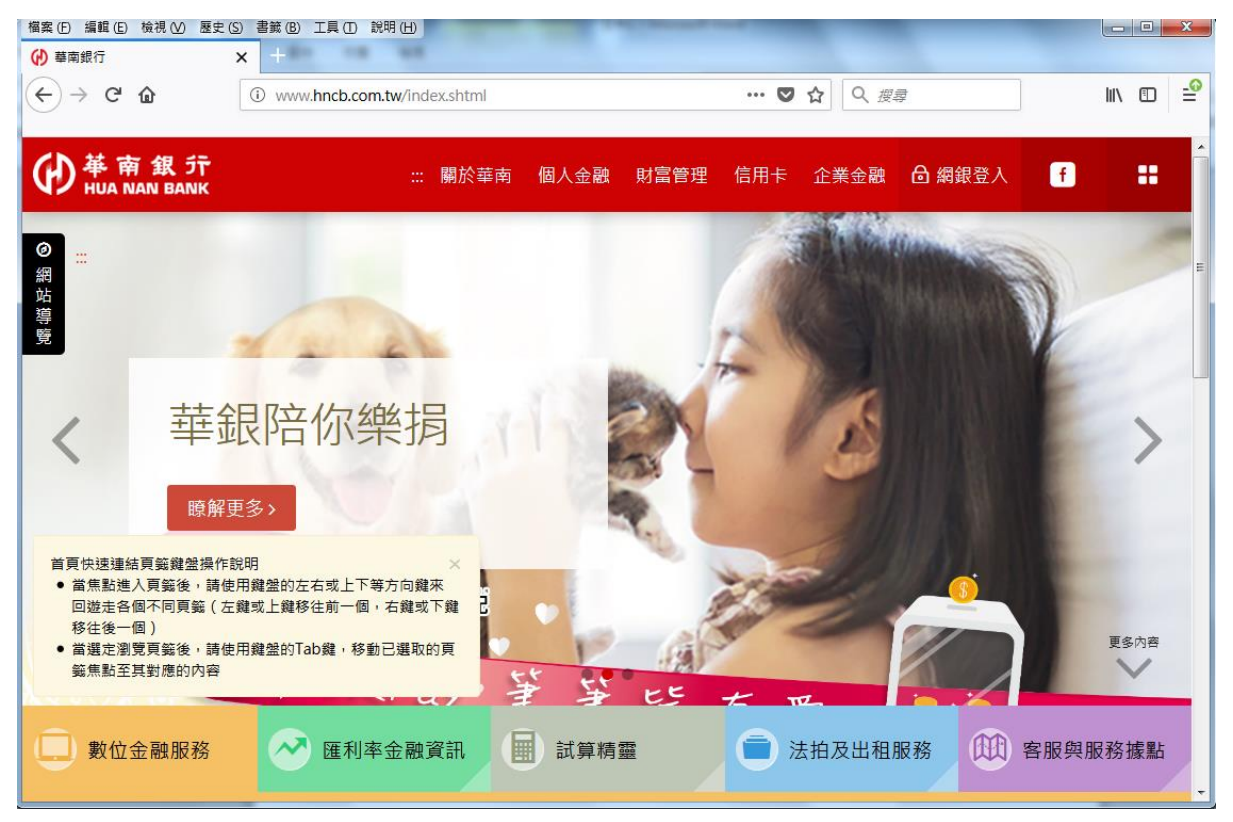

2.點選三條橫線選單按鈕後,選擇「選項」

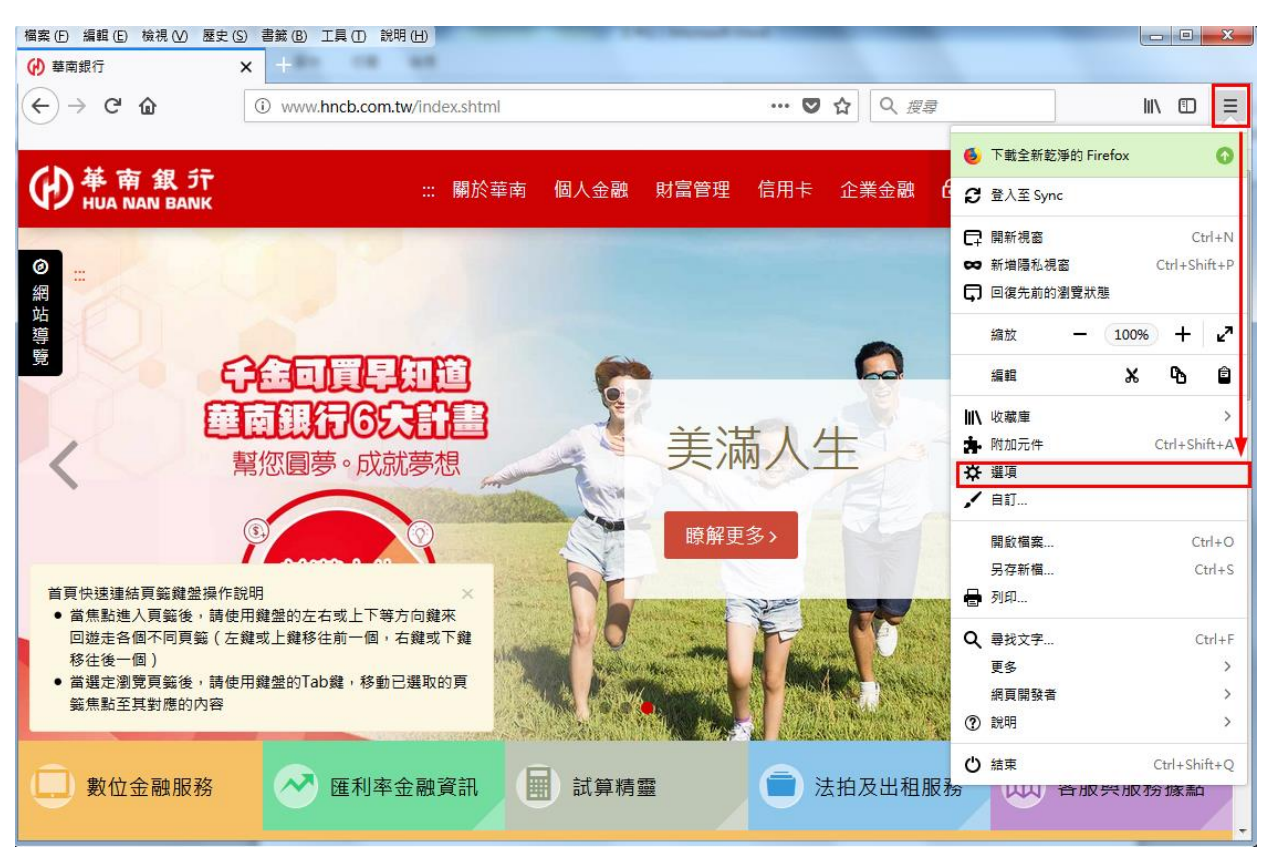

3. 在選項頁面,點選「隱私權與安全性」後,畫面拉到最底下,找到「憑證」項目

| 福案 (E) 編輯 (E) 検視 (<u>V</u>) 歴史 (S) 書籤 (B) 工具 (I) 説明 (H) || <mark>()華南銀行</mark> × ☆ 選項  $\boldsymbol{\mathsf{x}}$  $\begin{array}{ccc} \text{in} & \text{in} & \frac{1}{2} \end{array}$  $\leftarrow$   $\rightarrow$   $\alpha$   $\alpha$ ☆ Q 搜尋 Firefox | about:preferences#privacy ○ 在選項中尋找 允許 Firefox 傳送錯誤回報給 Mozilla (C) 更多資訊  $\mathbf{\dot{\alpha}}$   $\mathbb{R}$ Q 搜尋 安全性 4 隱私權與安全性 许欺内容與危險網站保護 C Firefox 帳號 封鎖危險及詐騙內容(B) 了解更多 √ 封鎖危險的下載項目 (D) √ 下載不安全或不常見的軟體時警告您(C) 憑證▼ 當伺服器要求您的個人憑證時 ● 自動選擇一組憑證 (S) ○ 每次詢問您 (A) 向 OCSP 回應伺服器查詢,以確認憑證有效性 (Q) 檢視憑證 (C)... へ 安全性装置 (D)... 7 Firefox 技術支援

後點選「檢視憑證」

## 4.此時會出現憑證管理員,點選「匯入」。

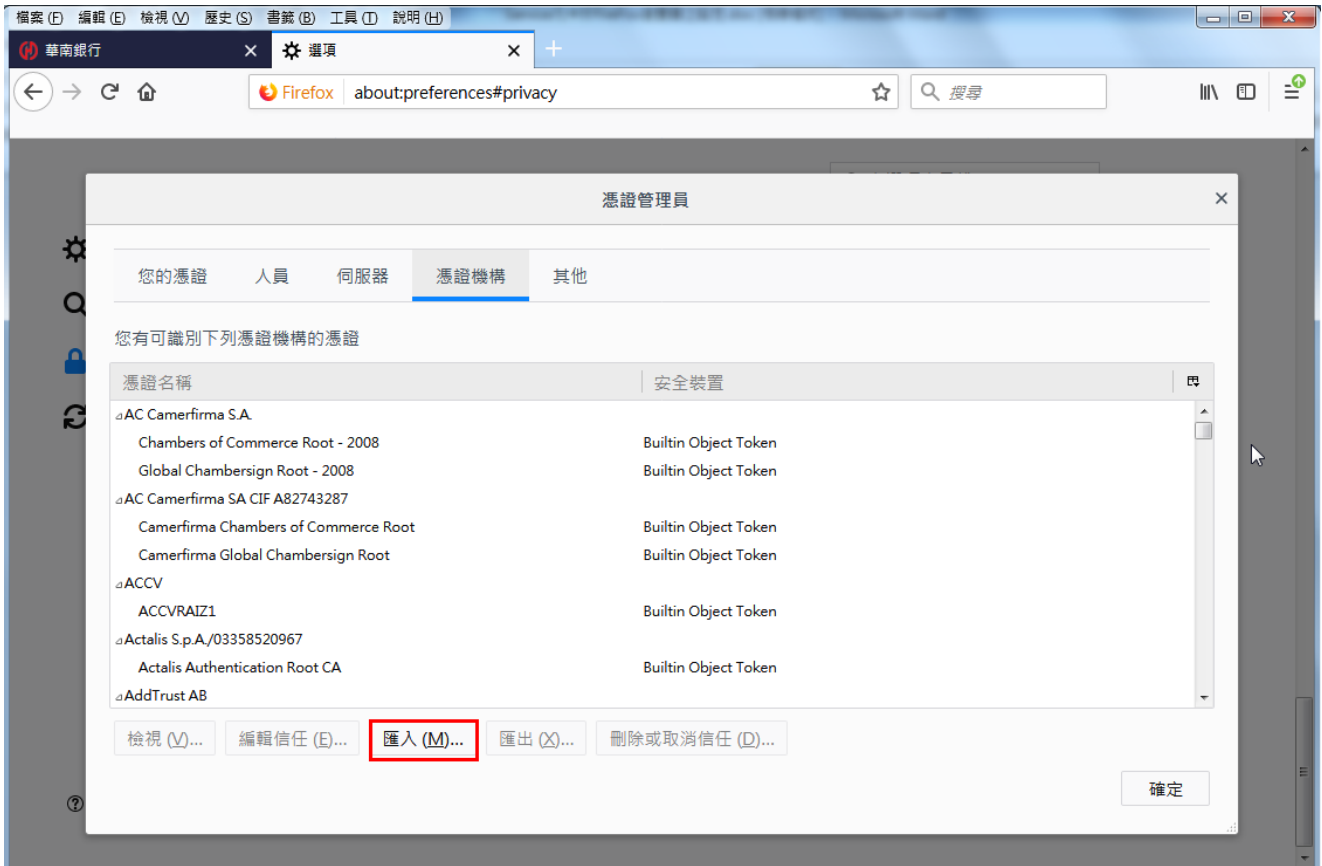

5.此時會出現檔案選擇視窗,請先至元件安裝之所在資料夾(C:\Program Files\HNCB\Ebank\nss 或是 C:\Program Files(x86)\HNCB\Ebank\nss)後, 檔案 類型從憑證檔案改為「所有檔案」。

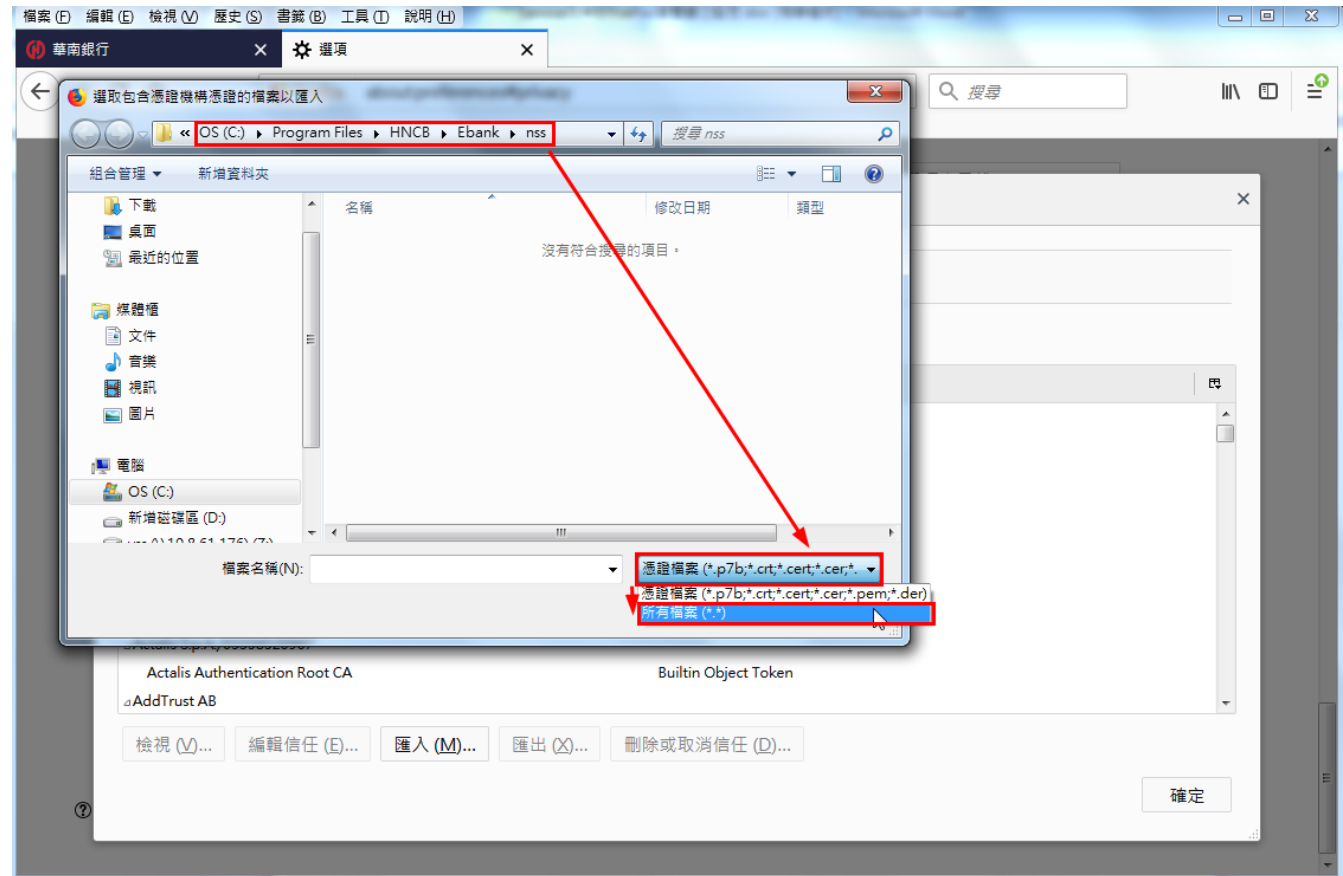

 $6.$ 畫面出現元件憑證檔 $\rm (Root 001\_crt.$  pem. bin),選擇該檔案後點選「開啟舊檔」。

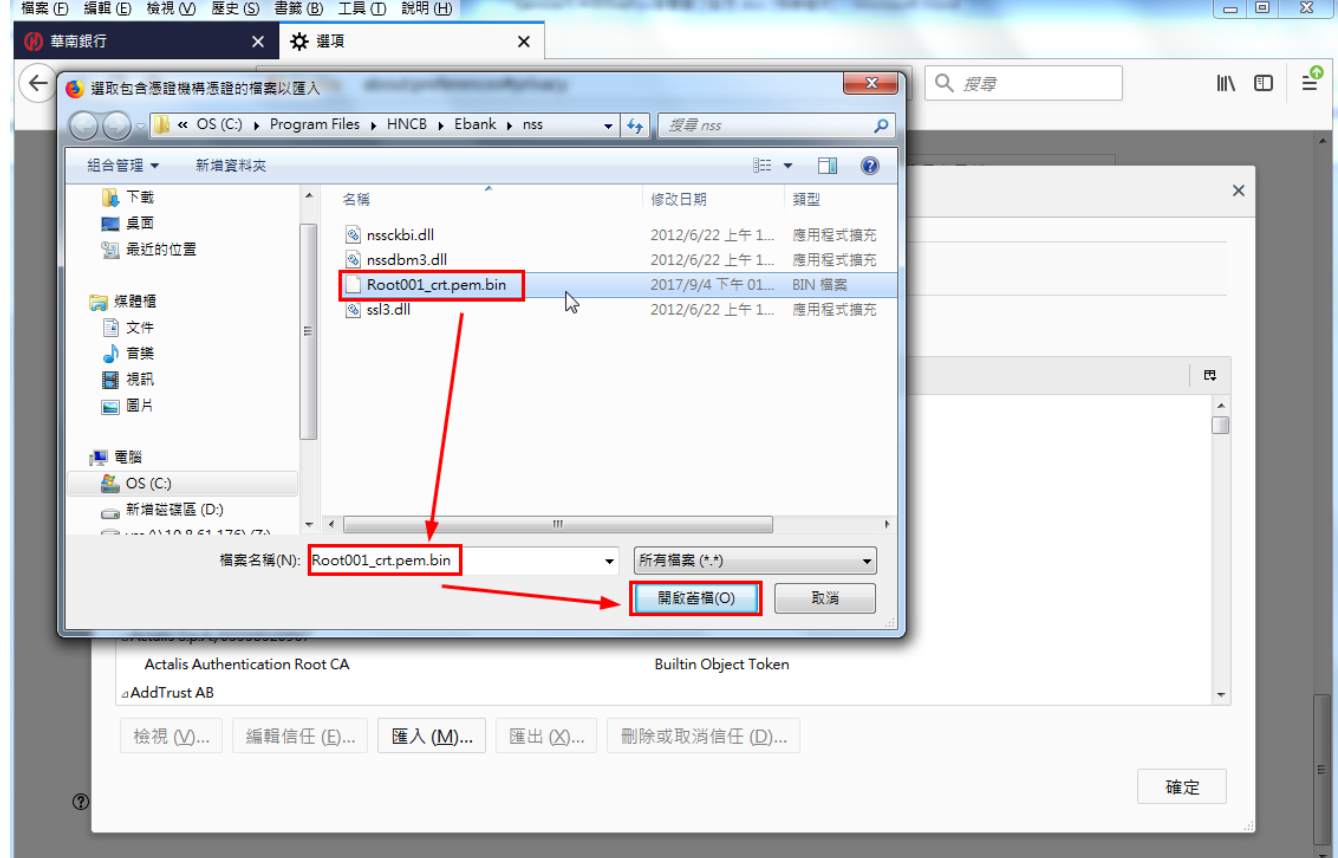

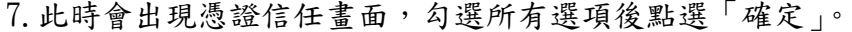

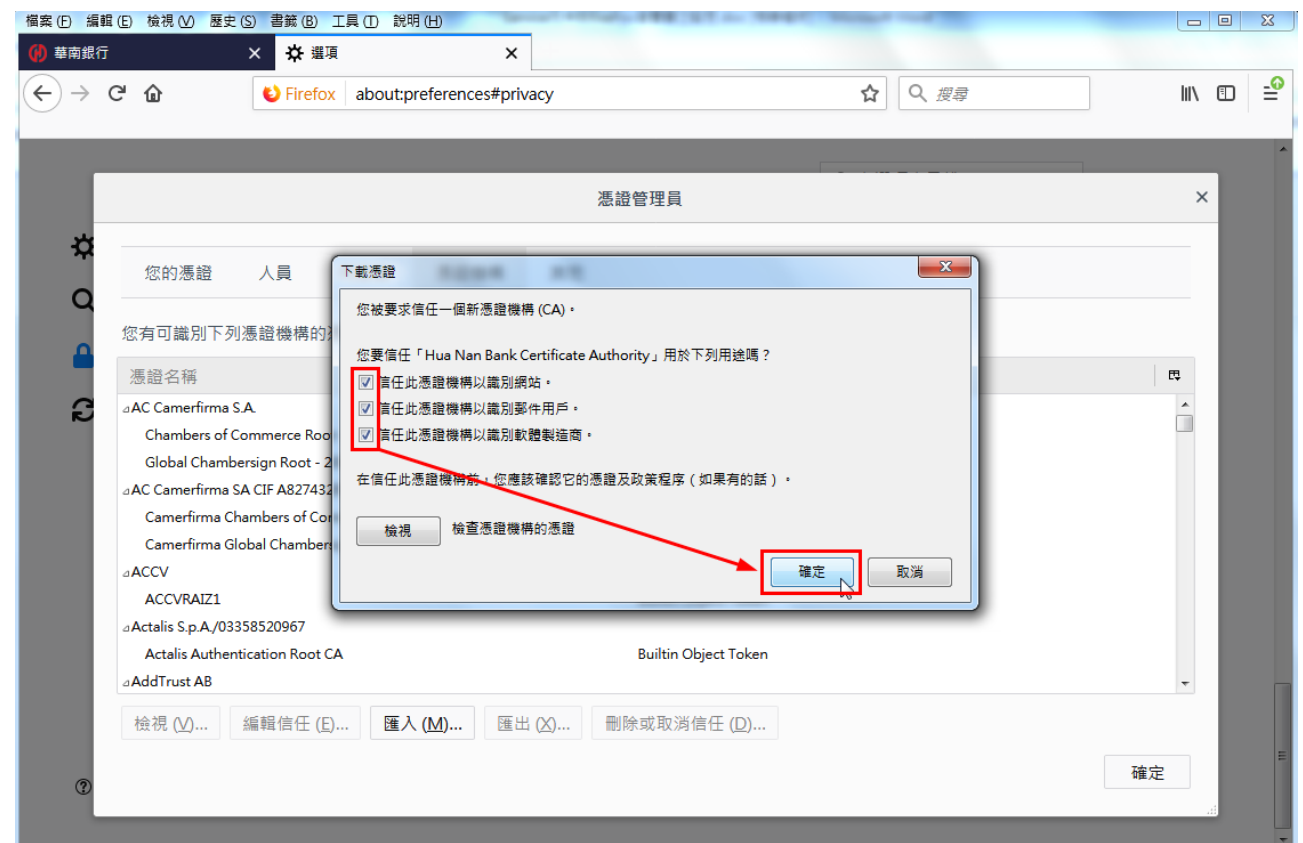

8.此時可以看到憑證已匯入,重新開啟 FireFox 後即可正常使用

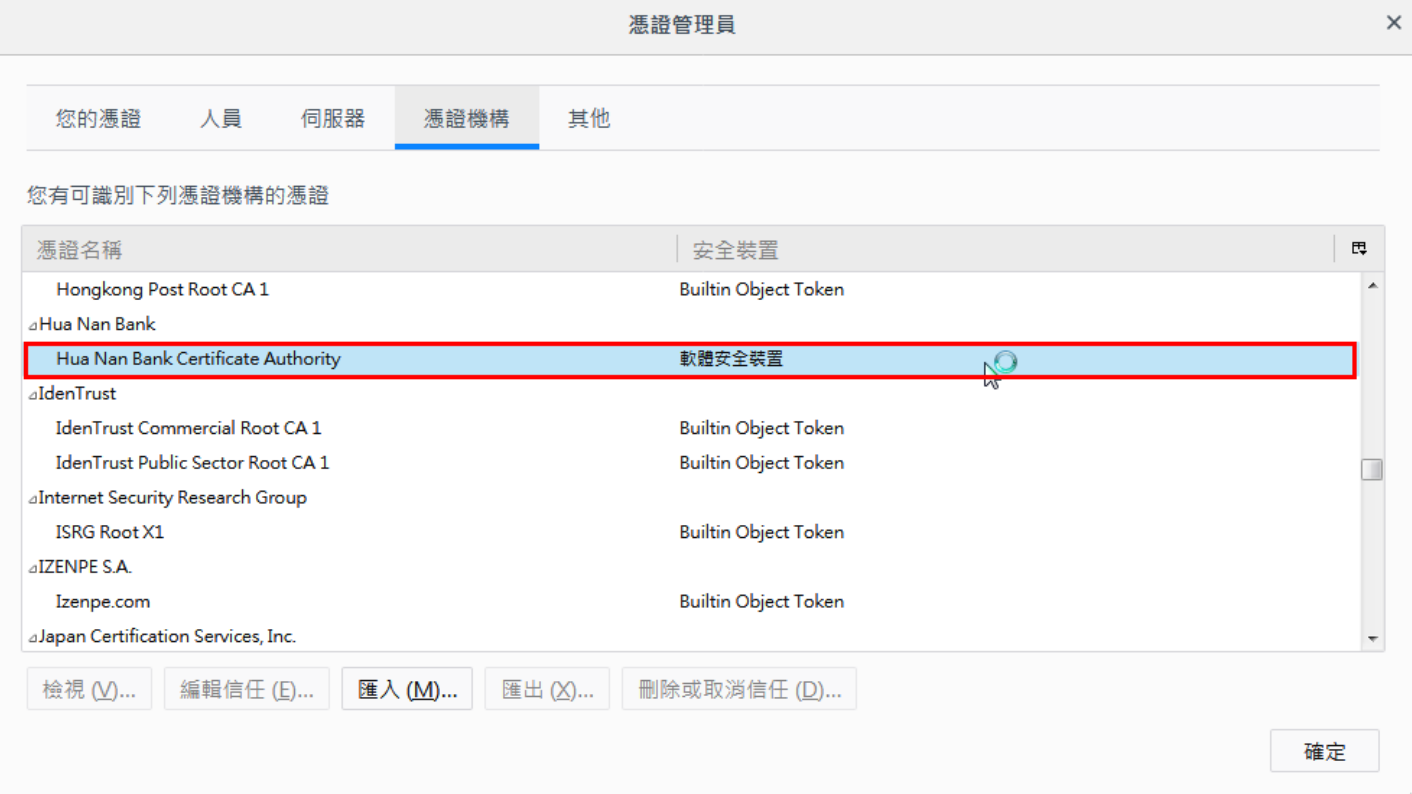